To access D2L to take the sectional exam, Go to [www.eiu.edu](http://www.eiu.edu/) and click on D2L in upper right corner

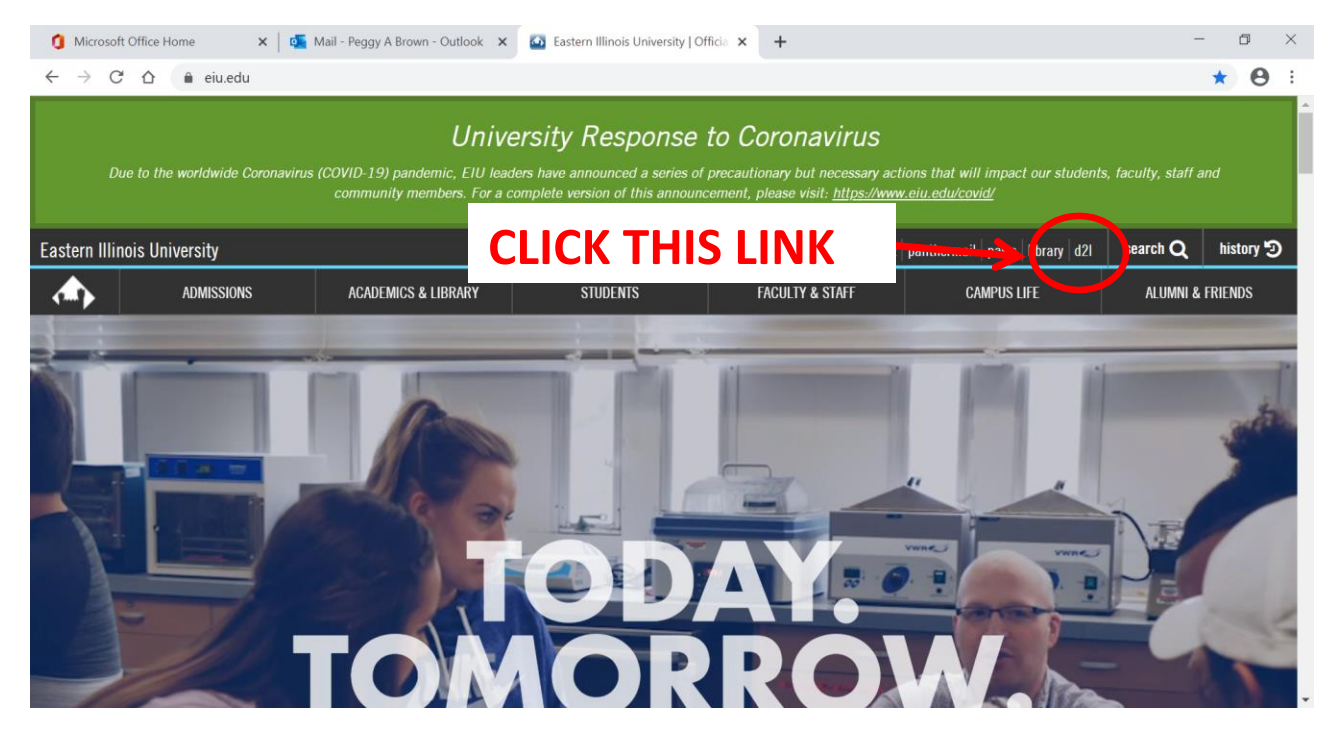

You will see

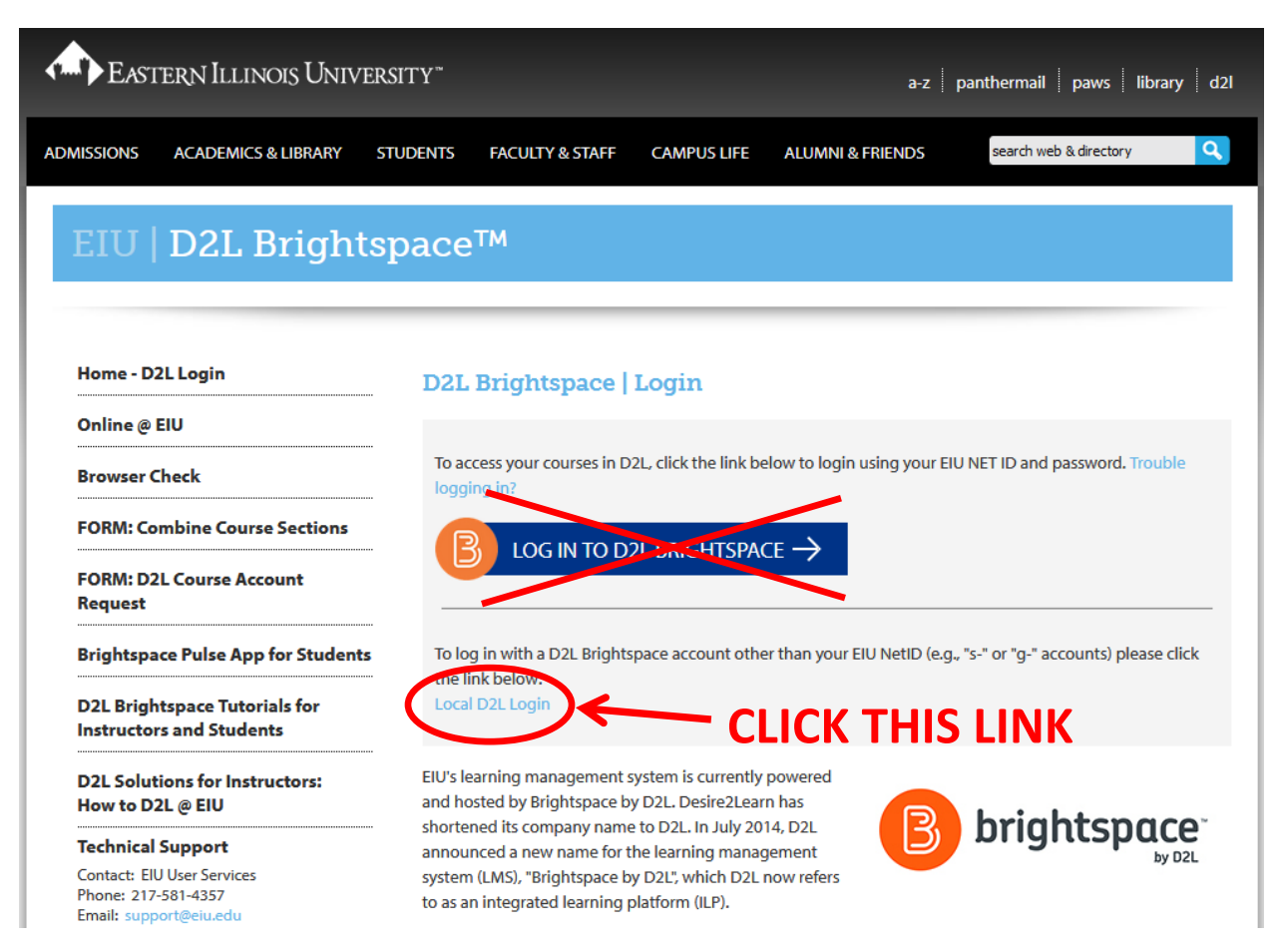

You will be taken to a page to enter your username and password. Enter the username and password provided to you by your coach. It must be entered as provided.

## You will then see

青土 EASTERN ILLINOIS UNIVERSITY

```
鼺 : ⊜
⚠
```
**Brightspace Help** 

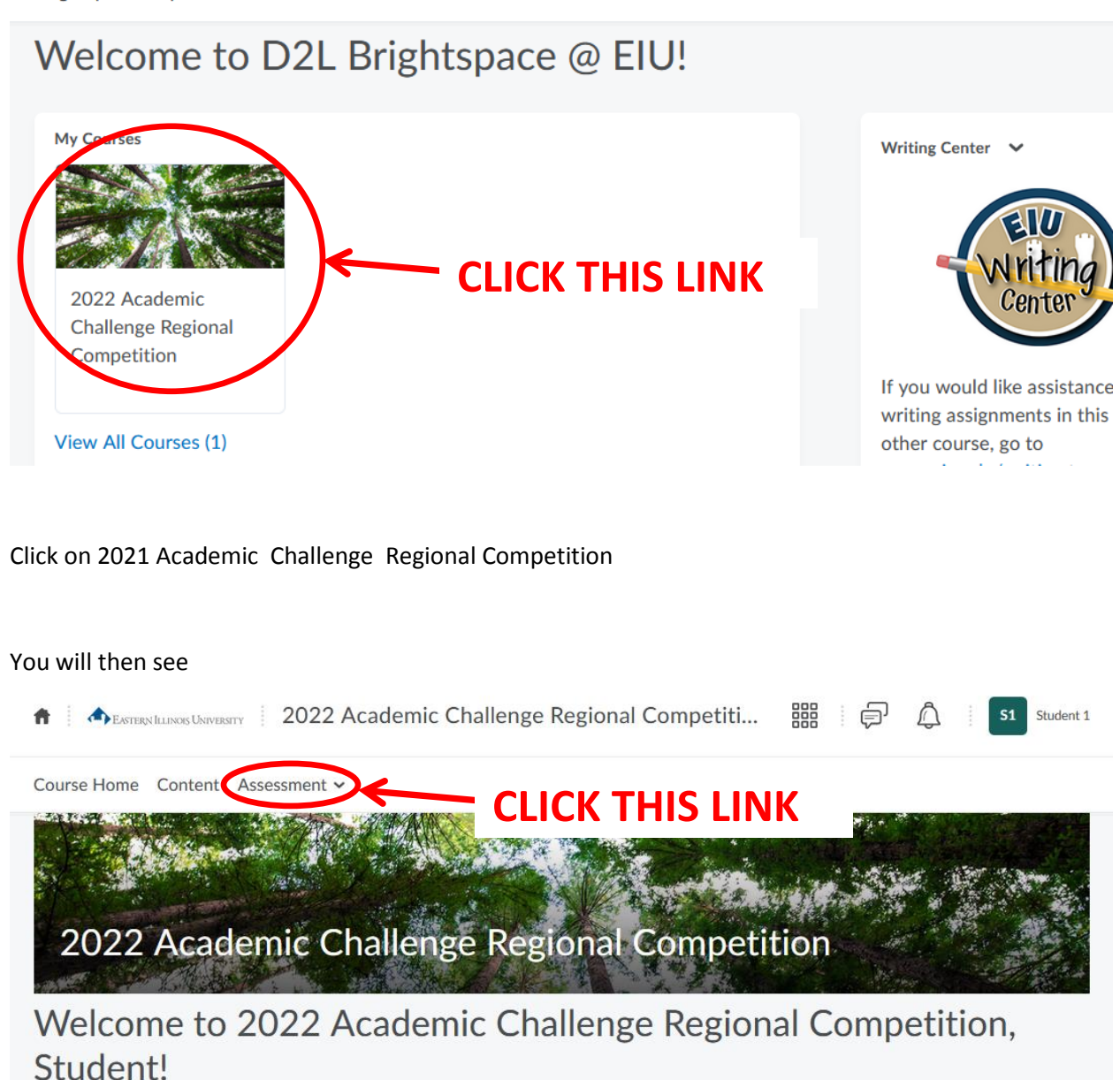

Click on the **Assessment** link. Click on **Quizzes** in the drop-down menu that appears.

You will then see

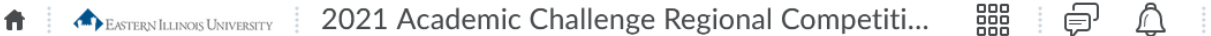

Course Home Content Assessment v **Quiz List** Current Ouizzes **Evaluation Status** Practice Quiz v Available on Jan 26, 2021 2:35 PM

There will be a list of available quizzes. On your exam day, you will see each of the Academic Challenge exams in the list. At this time only the practice exam is available.

Click on the exam you want to take. You will be taken to an introductory page like

Description

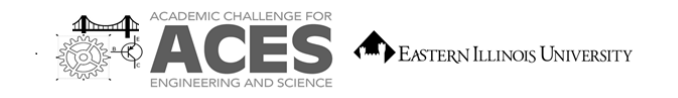

## 2021 Academic Challenge

## **PRACTICE EXAM**

**Practice Exam Production Team** 

Anonymous, Independent Contractor - Author/Review

## **GENERAL DIRECTIONS**

This is a just a rather silly exam to give you experience with the exam format so you are familiar with the exam presentation system on the online learning system. You must click on Submit when you have completed the exam

HONOR CODE: By starting the exam, you agree to the following. You will not use any materials beyond those found in the exam and results from a type of calculator allowed in the rules for<br>those exams that allow the use of a exam without sharing with another individual. You will not share any information about the exam until the end of regional competition period, which ends on February 7.

You are advised to use your time effectively and to work as rapidly as you can without losing accuracy. Do not waste your time on questions that seem too difficult for you. Go on to the other questions, and then come back to the difficult ones later if time remai

IMPORTANT! BE SURE TO CLICK "Submit" WHEN YOU HAVE COMPLETED THE EXAM

**Number of Questions: 10** Time: 10 minutes

@2021 Eastern Illinois University

All rights reserved

**Quiz Details** 

**Current Time** 

**Start Quiz! CLICK THIS LINK TO BEGIN EXAM** 

Please read the General Directions carefully. The exam time interval does not begin until the exam completely loads after you click the Start Quiz link at the bottom left corner. so you may take your time reading that. When you are ready start the exam, click the "Start Quiz!" link in the lower left corner.

The exam will look similar to

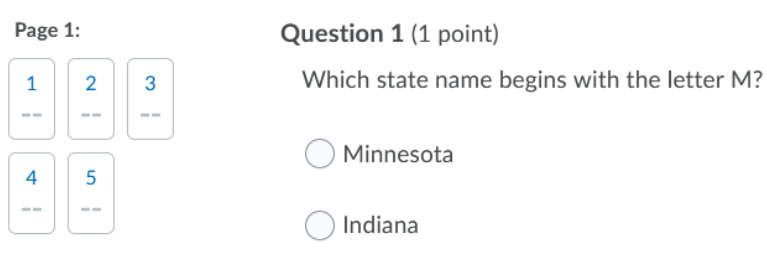

The exam will have a scrollable window with the exam questions and additional information for the chemistry and physics exams. Click on your response and a dot will appear inside the circle next to your response to indicate it has been selected. You may answer the questions in any order and you may change your responses up until the time you submit your exam. The numbered rectangles on the left indicate whether or not you have selected a response for the corresponding question number to help you know whether or not you may have skipped a problem. A check mark appears when you have selected a response.

At the bottom of the quiz questions appears a submit button

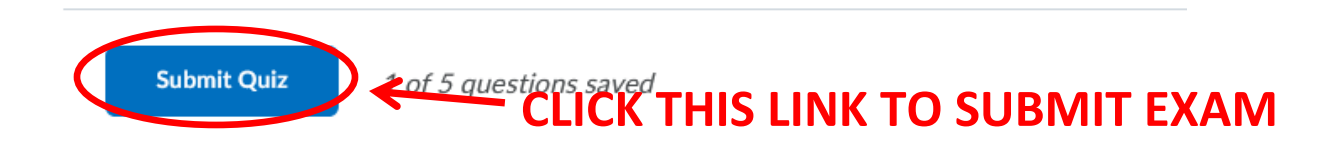

IMPORTANT! Be sure to click on this link to submit your exam responses!

If you have not selected a response for every problem, a warning page will follow. If you are aware of that and want to submit the responses anyway, click on the Submit Quiz button again. If you want to return to the exam, click the "Back to Questions" button.

If you are certain you are done, click the "Submit Quiz" again on the confirmation page.